### **Schedule Planner Instructions for Advisors**

Advisor Mode allows advisors to sign in to the Scheduler "as" their advisee. Any changes made by the advisor to the student's Scheduler are reflected the next time the student signs in, just as if the student had made them.

Advisors can also email their advisees a recommended schedule for the upcoming semester directly from the Schedule Planner portal.

### **Accessing Schedule Planner (Advisor Mode)**

1) Log in to Goldlink, click the Faculty tab, then "Schedule Planner (Advisor Mode)" in the Advisor Toolsbox.

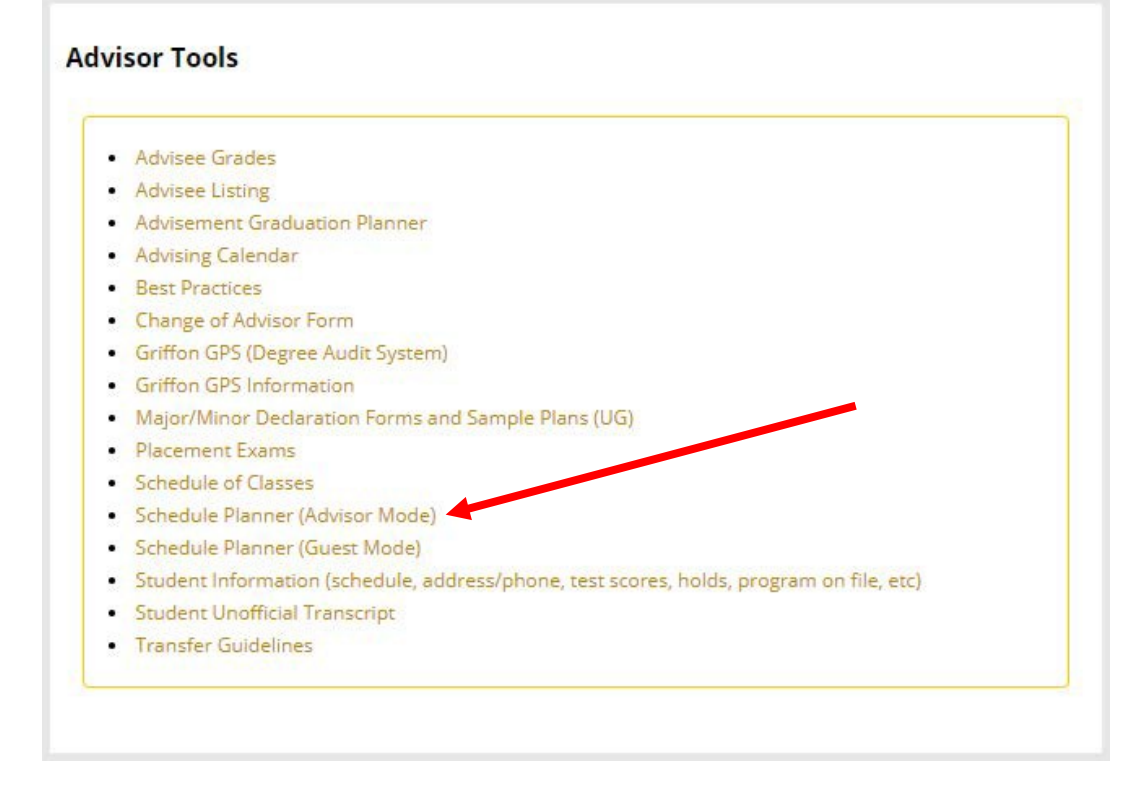

### **Using Schedule Planner**

1) Select the appropriate semester then click the "Submit" button.

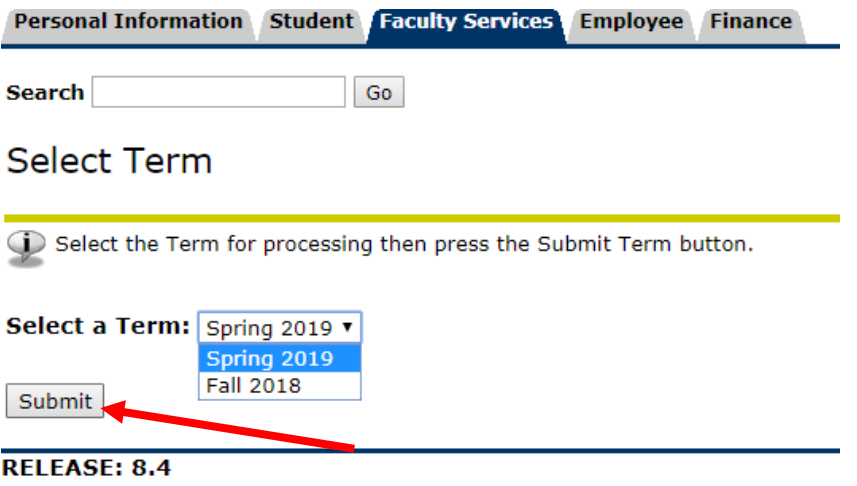

© 2019 Ellucian Company L.P. and its affiliates.

2) Enter the advisee's G Number then click the "Submit" button.<br>Cudently Advisee ID Selection

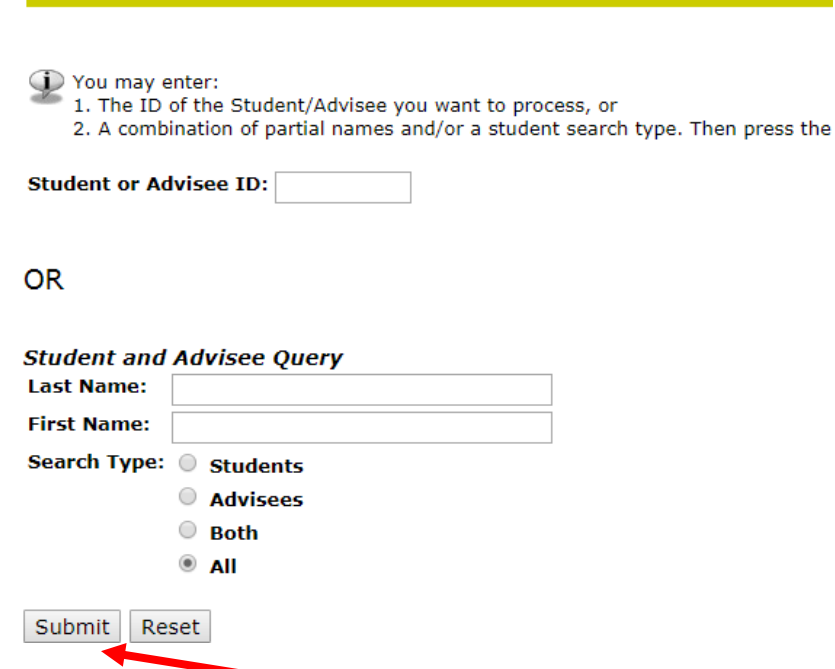

3) Verify that the advisee you have selected is correct, then press the "Submit" button.

Please verify that the person you have selected is correct by pressing the OK button.

Max Griffon is the name of the student or advisee that you selected.

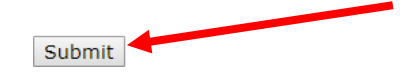

4) After being redirected to Schedule Planner, select the appropriate campus(es), then click the "Save and Continue" button. Note: Hybrid courses will only appear in your results if you select the Online campus.

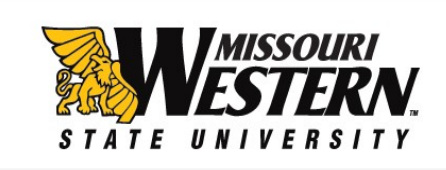

# **Select Campus**

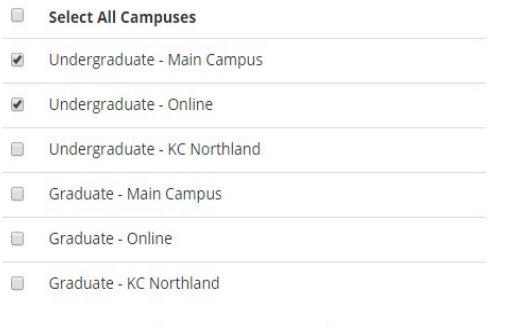

 $\blacktriangleright$  Save And Continue

## **Course Selection Screen**

5) Click the "+ Add Course" button to add the courses in which you intend to enroll.

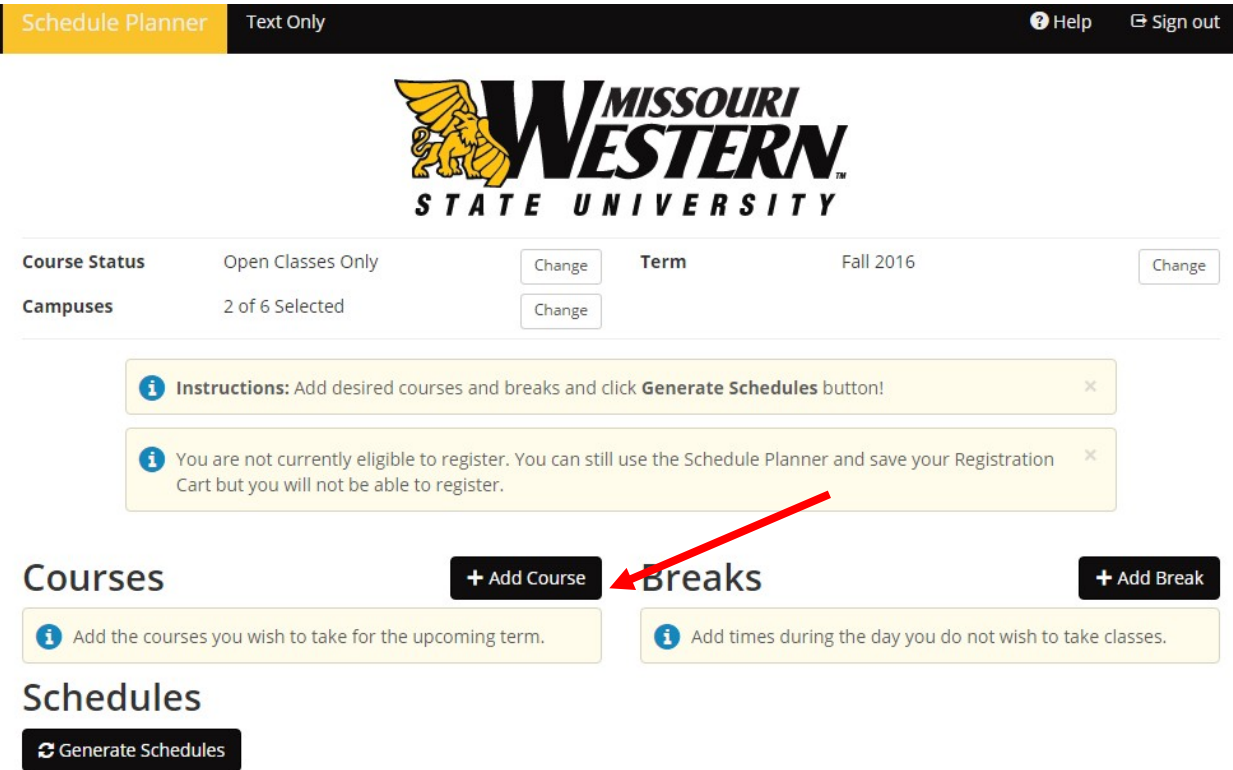

6) Select classes by Subject, then Course, then click the "+ Add Course" button. Classes will appear in the Courses column on the right. Repeat for each class, then click the "Back" button next to the "+ Add Course" button.

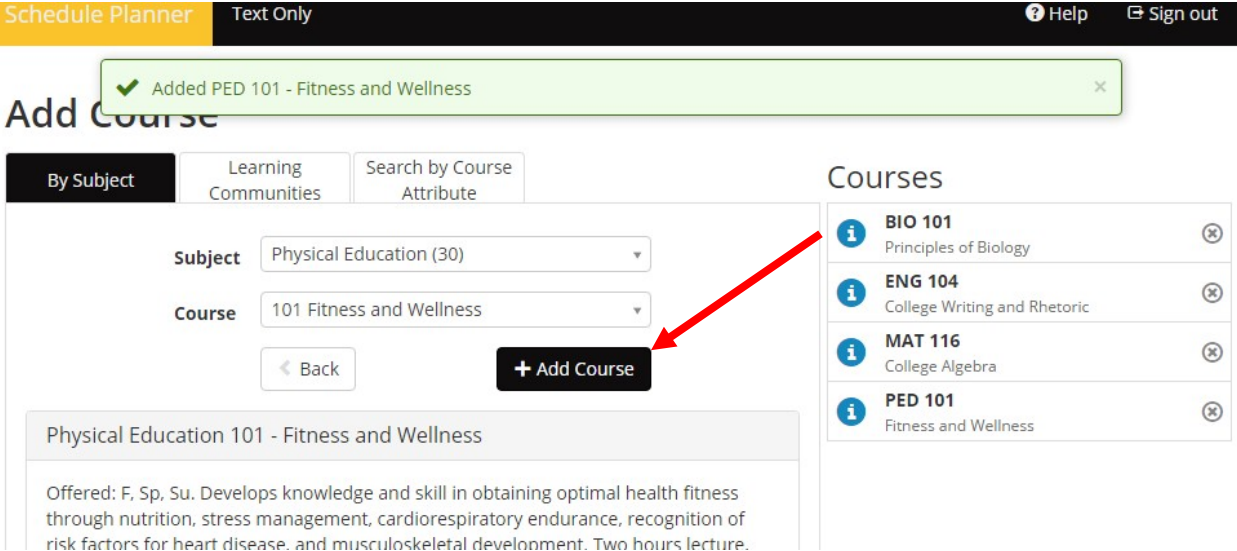

- 7) Click the "Generate Schedules" button below the added courses. All available combinations of the checkmarked courses will appear, at random, in a list below. (Note the 1000+ results. See below for how to narrow further.)
- 8) Hover your mouse over the magnifying glass next to any of the schedules for a preview of the weekly schedule.
- 9) Click "View" next to any of the available schedules for the detailed week view that includes not only class times and days, but instructor and location.

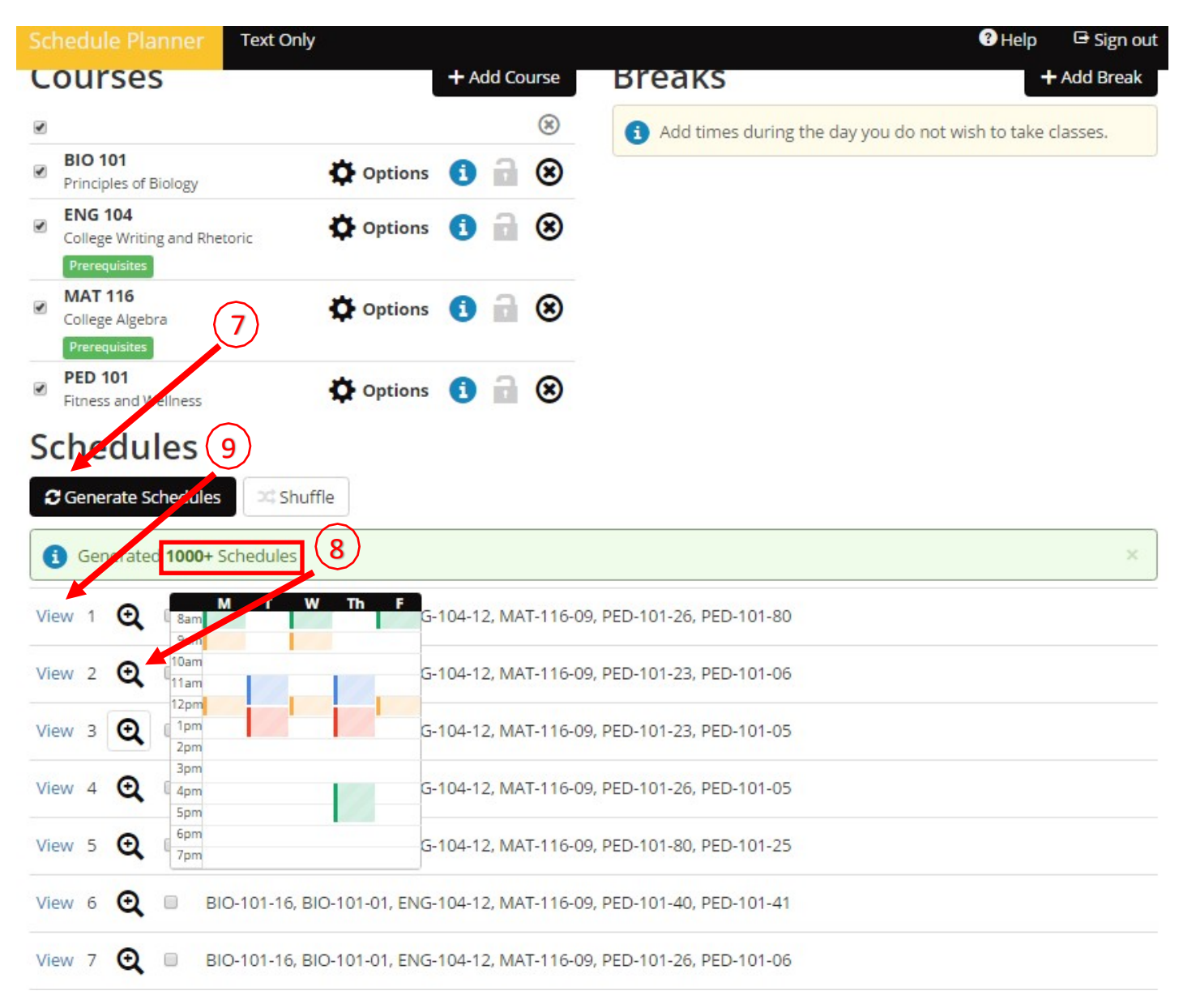

## 10) From the detailed week view you can print a recommended schedule for your advisee or send it via email.

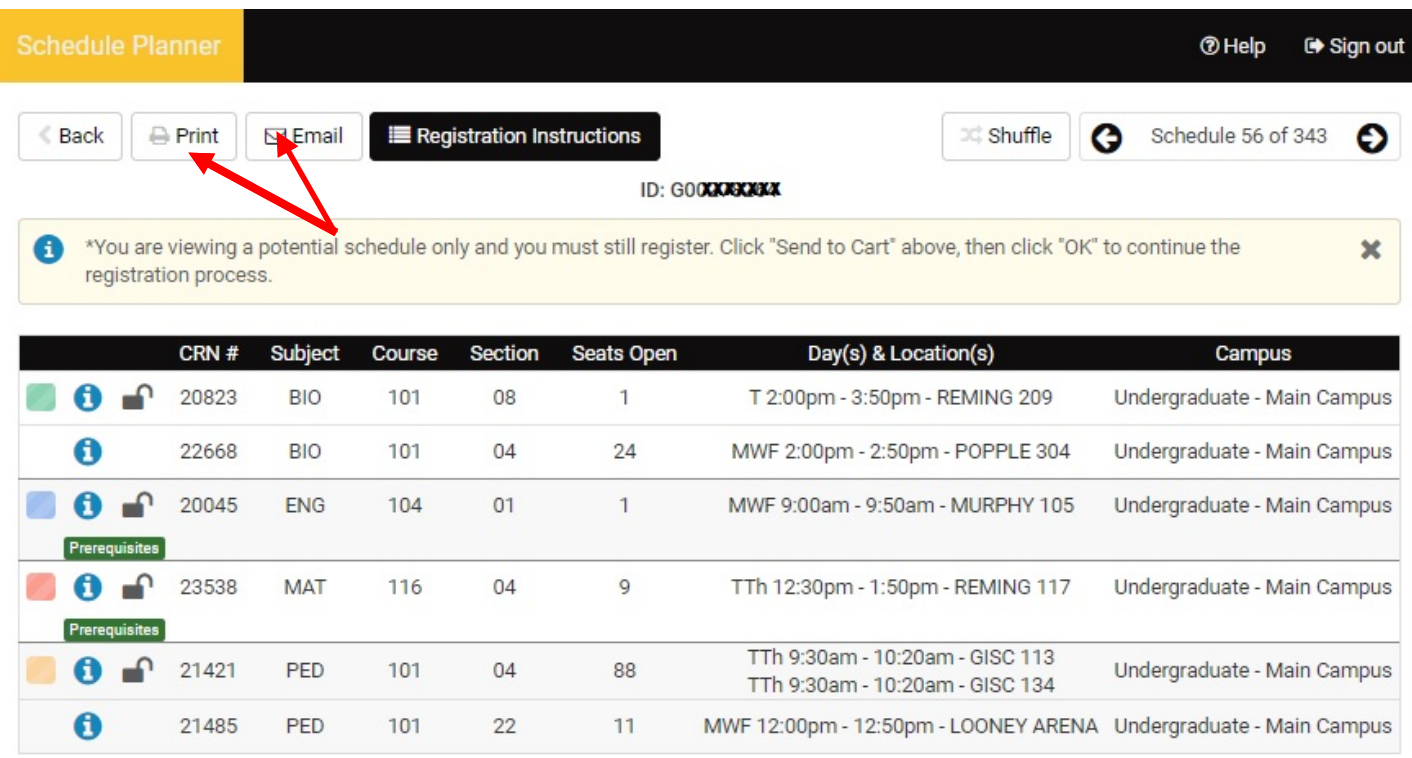

## Week 2 (01/20/2020 - 01/27/2020)

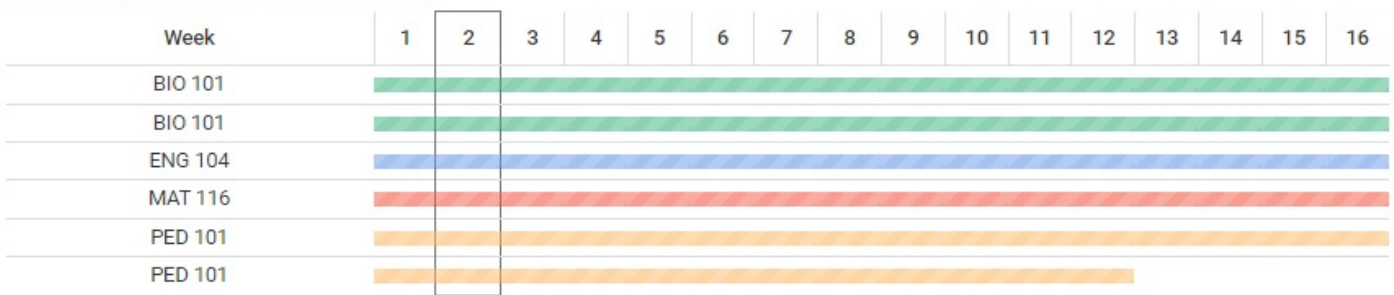

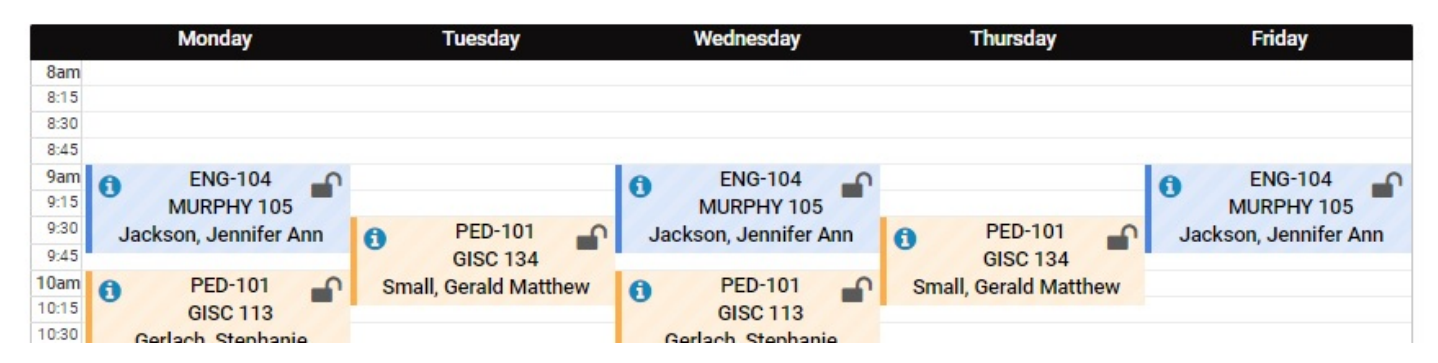

**Optional Selection Criteria** – Simply adding classes and clicking the "Generate Schedules" button can yield thousands of results. Below are options that you can use to narrow down your search results.

**Breaks** - Add "Breaks" or times during the day/week at which a student does not want to be in class.

- **Text Only**  $\mathbf{\Theta}$ Help G Sign out *MISSOURI* **STATE** U R S Fall 2016 **Course Status** Open Classes Only Term Change Change 2 of 6 Selected **Campuses** Change **Courses** + Add Course **Breaks** + Add Break  $\circledR$  $\overline{\mathbf{y}}$ Add times during the day you do not wish to take classes. **BIO 101**  $\circledast$  $\overline{ }$ Options O a Principles of Biology **ENG 104**  $\Phi$  options  $\Theta$   $\qquad \circ$   $\otimes$ College Writing and Rhetoric **MAT 116**  $\Phi$  Options  $\Theta$   $\qquad \circ$   $\otimes$ College Algebra Prerequ **PED 101**  $\Phi$  Options  $\Theta$   $\qquad \circ$   $\otimes$  $\overline{\mathcal{L}}$ Fitness and Wellness **Schedules**
- 1) From the Course Selection screen click the "+ Add Break" button.

2) Name the Break(s) ("lunch", "work", etc.), select the days of the week, start time and end time, at which the student does NOT want to be in class Click the "√ Add Break" button. Click the "Back" button.

Note: You may need to set the "End Time" at 50 minutes after the hour. For example, if a student cannot be in class from 12pm to 1pm, select a start time of 12pm and end time of 12:50pm. If you were to select 1pm as your end time, both 12pm and 1pm courses would be excluded from results.

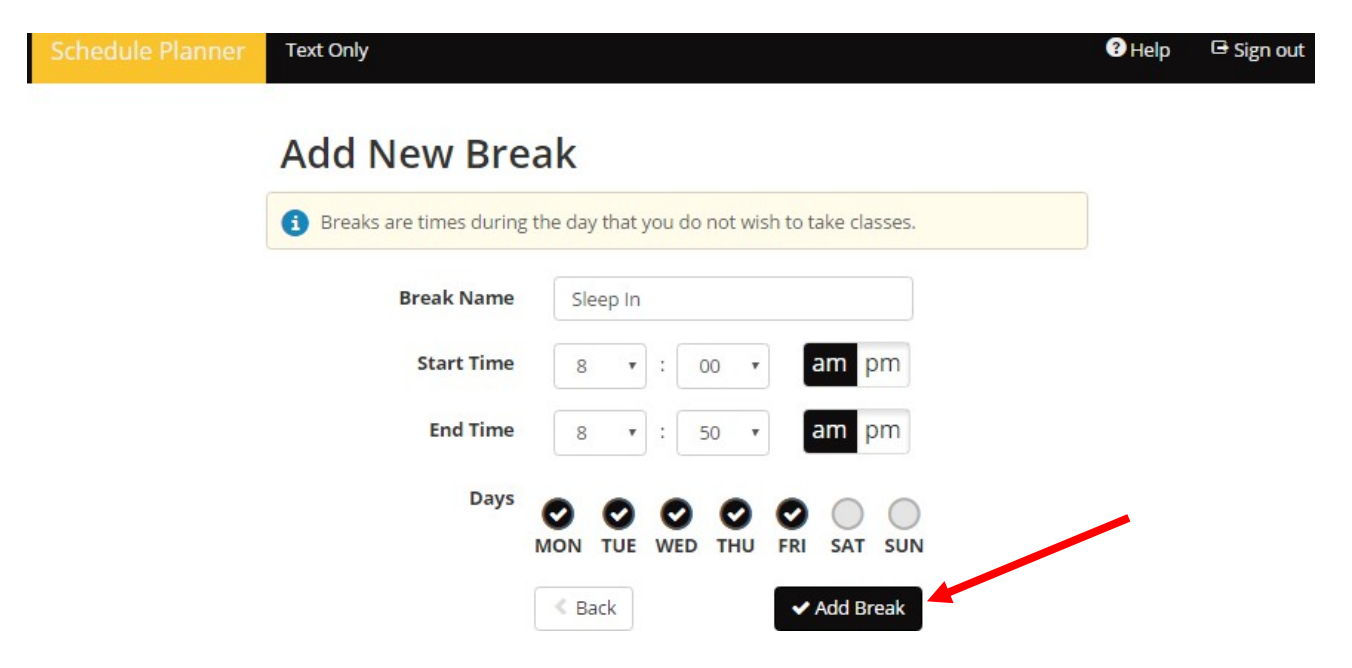

3) Click the "Generate Schedules" button on the Course Selection screen. Every single available combination of the selected courses will appear, at random, in the list below. The available course schedules will now exclude any courses offered during your "Break" time (s).

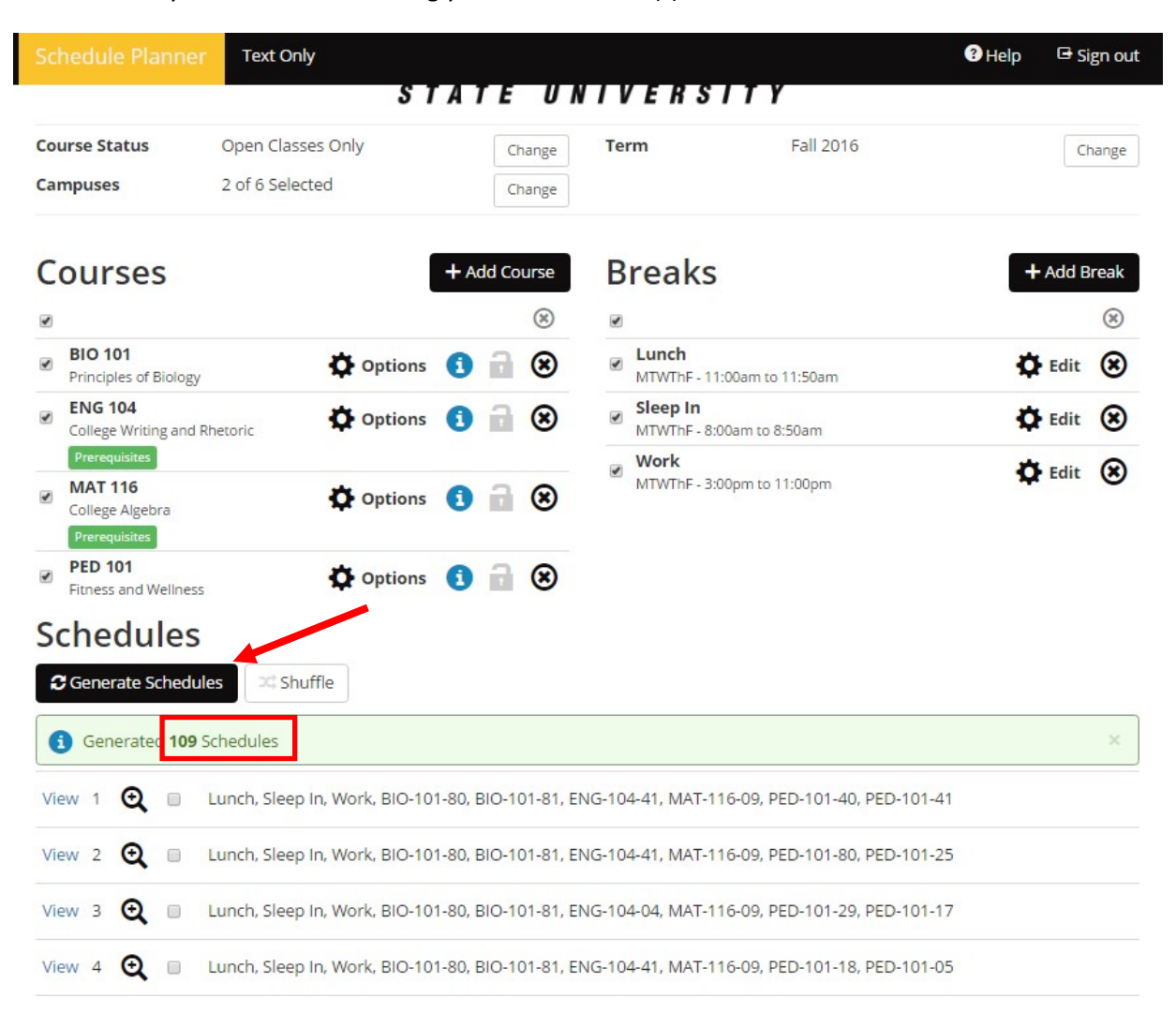

**Course Specific Options –** Students can narrow/limit options and select a specific section or sections of a course prior to clicking the "Generate Schedules" button

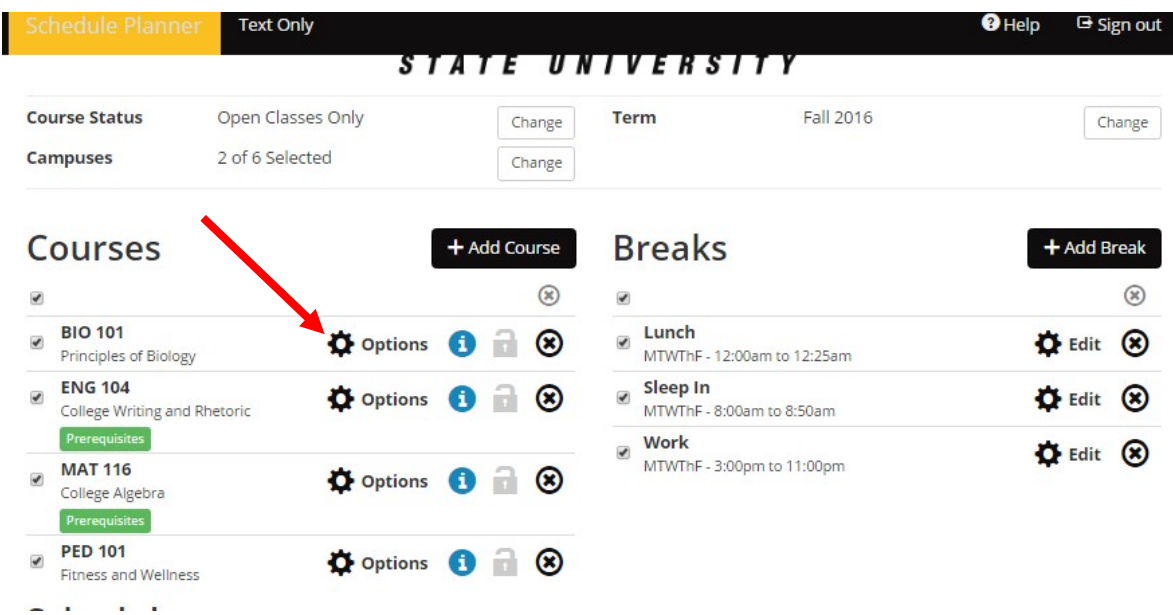

1) Click the " $\odot$  Options" link to the right of any of the courses in the Courses list.

2) You have the option to check/uncheck any individual course or check/uncheck all available courses. When selections have been made on page(s), click the "√ Save & Close" button.

Note: All available combinations of lectures and labs (PED101, Natural Sciences, etc.) are included and each combination will have its own checkmark. Honors sections (Sections 80-89) are included by default and should be unchecked beforehand if a student is not an honors student.

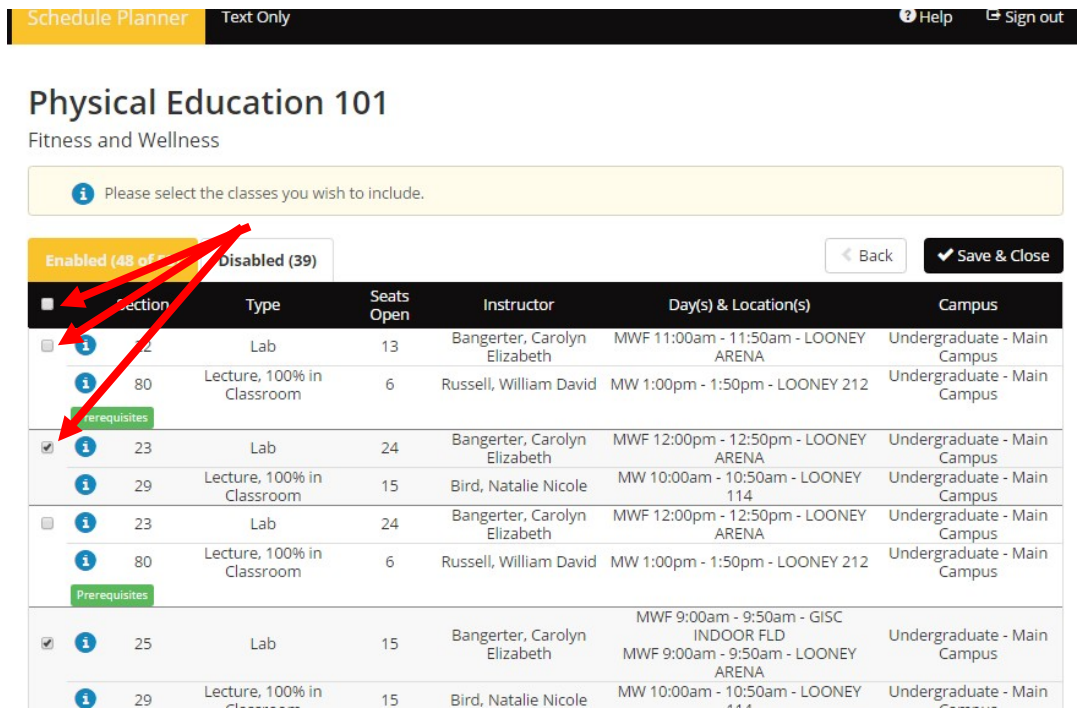

3) Click the "Generate Schedules" button on the Course Selection screen. Every single available combination of the selected courses will appear, at random, in the list below. The available course schedules will now exclude any course sections that were unchecked on the Course Options screen.

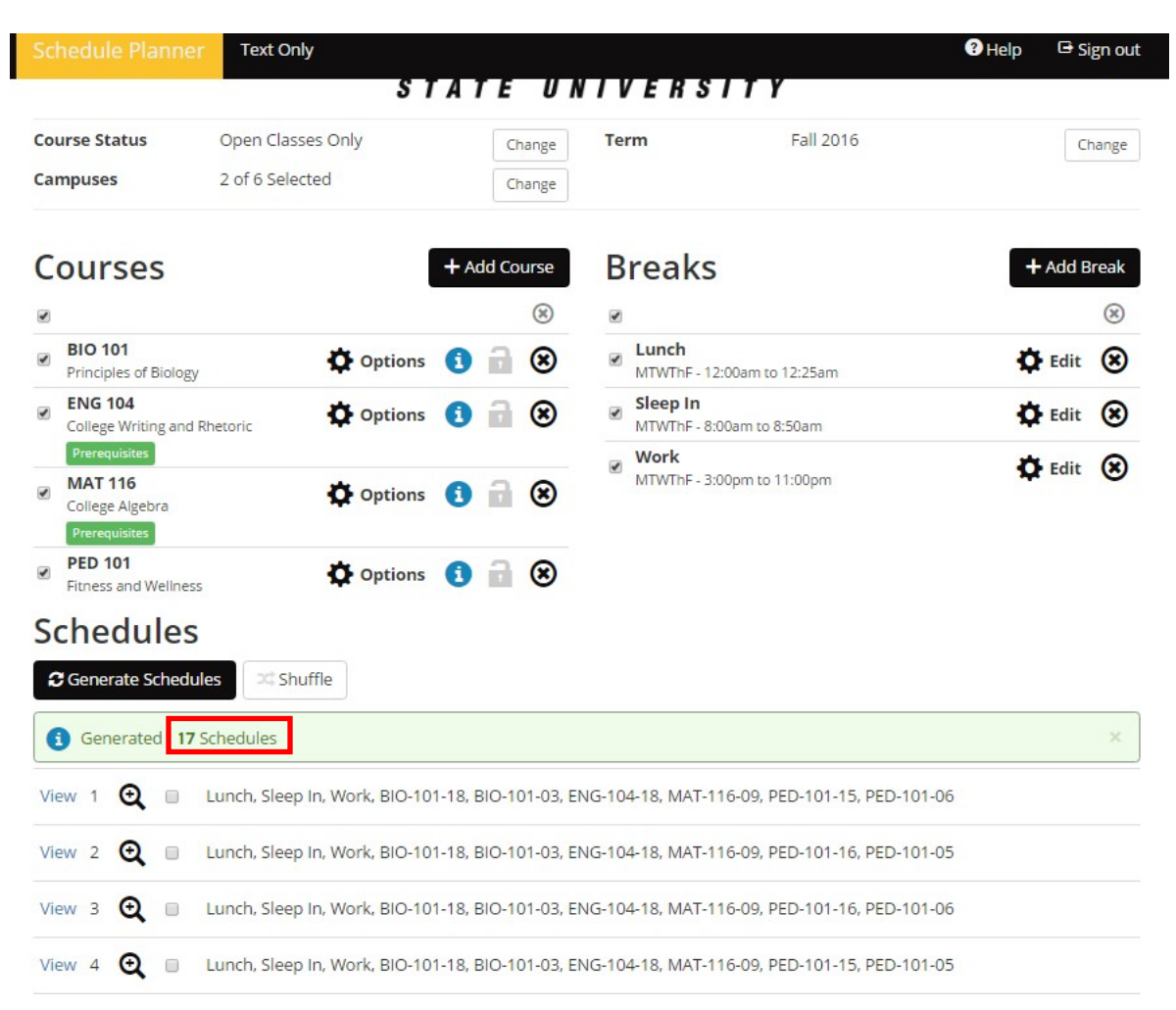

**For questions regarding Schedule Planner, contact Derek Evans, Advisor in Student Success & Academic Advising Center, 816.271.5993, or [devans4@missouriwestern.edu.](mailto:devans4@missouriwestern.edu)**